# eAdventist.net HOW TO

These cards are quick, easy-to-follow instructions for how to do basic transactions in eAdventist.net, making your job as an online clerk easier! Keep these cards near your computer so you have ready access for how to do various functions. Read the index page to see all the situations that are addressed.

If you have a problem or feel unable to solve an issue please do not hesitate to contact me and let me know. I am happy to help!

#### **Caryn Erb Wisconsin Conference Membership Clerk 920-484-6555 Ext. 302 cerb@wi.adventist.org**

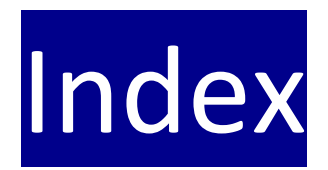

1//Add a new family.

- 2//Add a new family member to an existing family.
- 3//Add a vacation address to a family's information.
- 4//Add a person by baptism/POF.
- 5//Enter a rebaptism date for an existing member.
- 6//Change the primary contact.
- 7//Join a person from one family to another family.
- 8//Split a person off from a family to form a new family.
- 9//Change the name of the church for family nonmembers.
- 10//Remove someone from membership (death, missing, etc).
- 11//Delete nonmembers from membership.
- 12//Request a transfer to your church.
- 13//Request a transfer to an offsystem church.
- 14//Check on a transfer.
- 15//Change incorrect spelling of name to allow transfer.
- 16//Verify a newly transferred member's contact info.
- 17//Print reports, including a directory.
- 18//Print church member mailing labels.
- 19//Change an officer from one person to another person.
- 20//Add a new office and officer.
- 21//Delete an office.
- 22//Renew a current office and officer.
- 23//Record Attendance.
- 24//Make basic edits and updates for members.
- 25//Transition from current clerk to a new clerk.
- 26//Tips and resources.
- 27//Grant a transfer *out*.
- 28//Accept a transfer *in*.

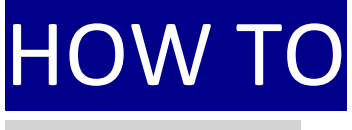

#### add a new family

- 1//Go to People tab, select new family in sub menu. \*When a person is entered, they will be listed
- 
- 
- 4//Next to the Church tool bar click on the drop down of faith. arrow and choose a church.
- 5//Enter gender by clicking on the down arrow and \*A transferred individual will automatically making a selection. be moved to your church membership list
- 6//Enter marital status by clicking on the down arrow once the name has been accepted. DO NOT and making a selection.  $\qquad \qquad$  enter them as a nonmember. Wait for the
- 7//Enter date of birth (if year is unknown enter 1800) transfer to come through.
- 8//Enter phone number and email, if known.
- 9//Enter address.
- 10//Click Save.
- 2//Enter last name. as a nonmember until you change their 3//Enter first name. Same control to the status to member by baptism or profession
	-

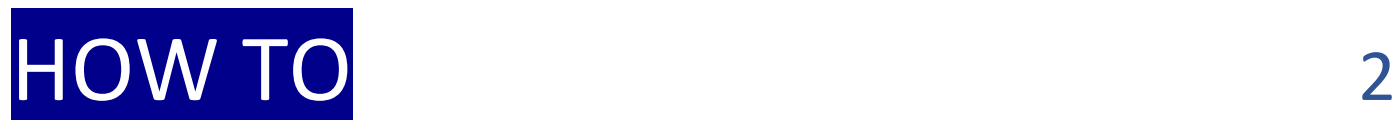

### add a new family member to an existing family

*(Note: one member of a family needs to be displayed on the screen in order to add additional family members).*

- 1//Go to People tab, select advanced search in sub menu. \*\* Notice that many of the fields are filled in,
- 2//Enter last name of family. The same saving you key strokes.
- 3//Click Search.
- 4//Click on head of household's name (Primary Contact). \*Repeat these steps for each new person
- 5//Click on New Person tab at bottom right corner. The same added to the family unit/account.
- 6//The cursor will then be located at the First Name location.
- 7//Enter first name, gender, marital status, and date of birth.
- *(if the last name is different make that correction also).* 8//Click Save.
- 
- 

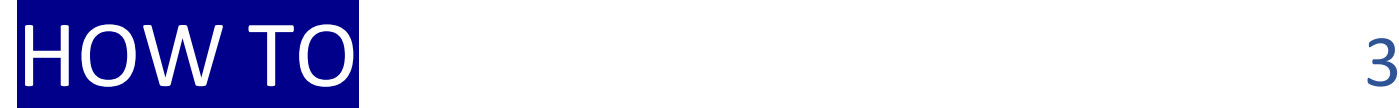

#### add a vacation address to a family's account

*(For families who are gone for 2-3 months at a time).*

1//Go to People tab, select advanced search in sub menu. \*All mailings will now be sent to the 2//Enter last name of family. The same state of the same state and a Alternate address.

3//Click Search.

*Note: the address will change for all members of the family* "Street" in the Default Address Type *account.* drop-down box after the family has

5//Click on "Edit Person." returned.

- 6//On the "Addresses" line click on the gray box "Alternate."
- 7//Enter the vacation or temporary address.
- 8//The lower right side of the screen is "Default Address Type" with a drop-down tool bar. Click on the tool bar and click on "Alternate."

9//Click Save.

- 
- 4//Click on head of household's name. \*Remember to change the address back to

## HOW TO 4

#### add a person by baptism/profession of faith

- 1//Go to People tab, select advanced search in sub menu. 10//Enter the POF date in the Effective
- 2//Enter person's last name. The space of the space of the space.

3//Click Search. 11//Click Save.

- 4//Check to see if the individual has already been entered as a nonmember. If not, then refer to #1. \*If this is a child, look up the parent's name
- 5//After individual has been entered as a nonmember you so you can enter the child in the correct will then change their status. **Family unit.** *Refer to #2*
- 6//Click on "Change Status" tab.
- 7//The system default is set to "Baptism." All you need to \*New feature: after entering the baptism or do is enter the baptism date in the effective date space. POF date it may ask you to select the For POF see #9 below. **Pastor who baptized the individual.** Just

9//If the individual is becoming a member by POF, click on You also have the option to enter a the down arrow by the word "Baptism" and select Pastor's name. Profession Of Faith.

- 
- 
- 8//Click Save. **click Save.** click on the pastor's name and Save.

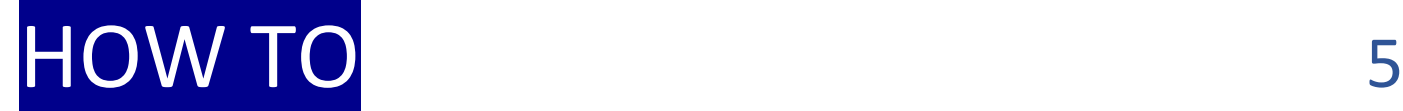

#### enter a rebaptism date for an existing member

- 1//Go to People tab, select advanced search in sub menu. \*Do not make the rebaptized person your
- 2//Enter last name and first name of individual you wish to member without checking to see if they mark as 'rebaptized." have membership elsewhere – otherwise
- 
- 4//Click on the individual's name.
- 
- 6//Click on the drop-down and choose the option holding their membership and let them "Rebaptized." know the date of rebaptism.
- 7//Enter effective date.
- 
- 3//Click Search. they will have dual membership!
- 5//Click on the "Change Status" tab. The individual is NOT a member of your  *The default is set to "Baptism."* Church, then email the clerk of the church
- 8//Click Save. **All any state of the individual wishes to become your** \*If the individual wishes to become your member, then request a membership transfer. Once the person is transferred you can enter the date of rebaptism.

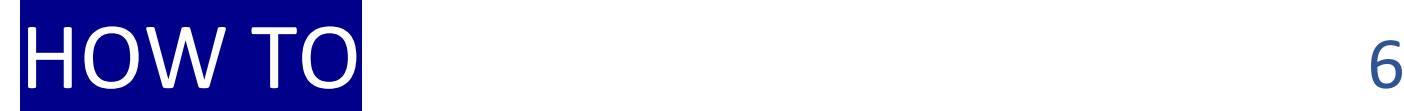

#### change the primary contact

- 1//Go to People Tab. Select Advanced Search in the sub menu.
- 2//Enter last name.
- 3//Choose an account from any member of the family. Click on that name.
- 4//Click on "Change" by the current Primary Contact name (lower right-hand side of the screen).
- 5//Select a new Primary contact for this family.
- 6//Click on the dot next to the person's name who is to be the new Primary contact for this family.
- 7//Click Save.

\*The Primary Contact will need to be changed if that person is deceased, a divorce and the family must be split, removed from membership, etc.

### join a person from one family to another family

- 1//Go to People tab, select Advanced Search in the sub menu. 11//Once the name appears, click on the dot 2//Enter the last name of the individual you are searching for. by the correct individual's name. 3//Click Search. 12//Click "Select."
- 4//Click on the person's name you wish to move. When the 13//When the page refreshes you will see account opens up make sure the correct name is at the the family name in the space just to the top of the screen. left of the "Select" button. If this is
- 5//Be sure the individual you are moving is NOT listed as the correct, click "Save." Primary Contact in their family unit. *Refer to #6 if needed.*
- 

- $7$ //Select the second option "join an existing family."
- 8//Click "Select" at the end of the blank gray space.
- 9//Enter the last and first name of the family to join. 10//Click "Search."
- 
- 
- 6//Click on "Change Family." \*Be sure the individual is properly identified:  *(Gray tab in the middle of the screen).* (i.e. married, widowed, male, female, etc).

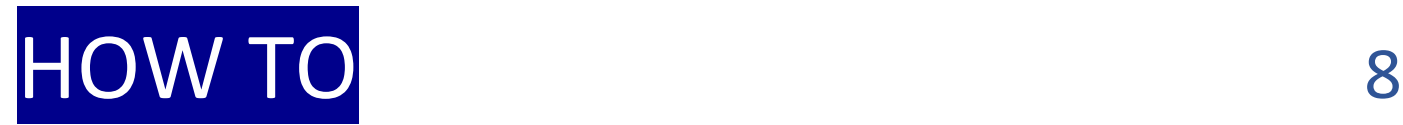

### split a person off from a family to form a new family

1//Go to People Tab. Select Advanced Search.

2//Enter last name.

- 3//Choose the correct individual to be split off and click on that name.
- 4//Be sure the individual to be split off is NOT the Primary Contact in their family unit. *Refer to #6 as needed.*
- 5//After verifying that you have the correct name at the top of the Screen click on the gray tab "Change Family."
- 6//Select the first option "Create a New Family."

7//Click Save.

- 8//When the page refreshes the individual will now be in his own family unit.
- 9//Enter contact information for the newly formed family.  *Refer to #1 if needed.*

10//Click Save.

#### change the name of the church for nonmembers

- 1//Go to People tab, select Advanced Search in the sub menu. \*If the nonmember is a part of a family 2//Enter the last name of the individual you are searching for. That has transferred to a different church 3//Click Search. you will see a "catcher's glove" icon next
- 4//Click on the name of the nonmember you are wishing to the nonmembers name. Click on the change. glove icon and the nonmember will be
- 5//When the correct nonmember is on the screen click on the joined to their family group. "Change" tab next to the Church name (top right side of the screen). The screen is a set of the screen). The screen is a set of transferred.
- 6//On the next screen you will see "Select" at the end of the gray They will remain on your books unless you tool bar for "New Church." The move them or delete them.
- 7//Click "Select." Type in the new church name, click on "Search."
- 8//Once the new church is located, click on the dot to the left \*This procedure is most often used for of the church and click "OK." example a children who need to stay with their

9//The new church name will now be listed in the tool bar. family unit. 10//Click Save.

- 
- 
- 

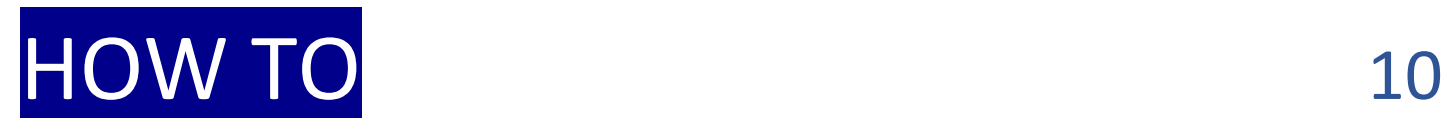

#### remove someone from membership (death, missing, etc.)

1//Go to People tab, select Advanced Search in sub menu. \*The "Removed" option is NOT to be used 2//Enter last name. when someone transfers out of your 3//Click Search. church, was mistakenly added to your 4//Click on name to be Removed. membership list, or is incorrectly listed 5//Click on "Change Status." twice in your membership records. It is only 6//Deceased is the default option. Enter date of death. to be used after a church business meeting **TIP:** *If date is unknown, enter today's date.* has voted to remove someone from 7//Click Save. membership (missing, removed). If the For Missing or Removed: The may enter the date of their request to the Formula of their request to the state of their request to the state of their request to the state of their request to the state of their request to the

8//Click on down arrow by Deceased for Missing or Removed church board as the removed date. The (Removed is for apostasy or request only). The request does not go before the church.

9//Enter effective date (date of church business meeting vote). 10//Click Save. **A construct of the same of the same of the same of the same of the same of the same of the same of the same of the same of the same of the same of the same of the same of the same of the same of the same o** 

member has initiated the request, you

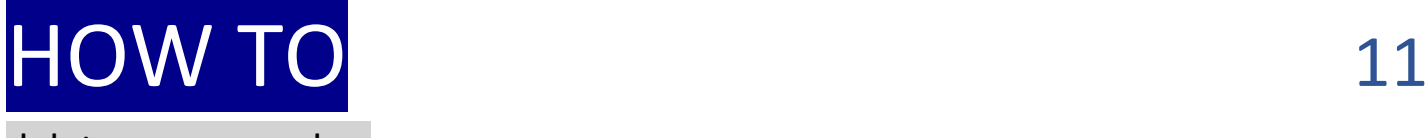

#### delete a nonmember

- 1//Go to People tab, select Advanced Search in the sub menu. \*You can only delete a nonmember.
- 2//Enter last name.
- 
- 4//Find the nonmember that you wish to delete and click on their name. **their name**  $\ast$ If a name needs to be removed,
- 5//On the non-member's account page click on "Change Status." contact me about the situation and I
- 6//The default will be "to member." Click on the second dot will instruct you about what procedure that says "to deleted." that says to follow.
- 7//Enter effective date.
- 8//Click Save.
- 
- 3//Click search. The settle and the settle and the settle and the settle and the settle a member.
	-

### HOW TO 32

#### request a transfer to your church

- 1//Go to People tab, select Transfers in sub menu. 8//By the second line, "To Join," click on the 2//Click on "Request Transfer" tab.  $\blacksquare$  down arrow and click on YOUR church.
- 3//By the first line, "To Clerk of," click on "Select."
- 4//Enter the name of the Church where the member **TIP:** You are only able to enter your church requesting a transfer has said their membership is name. You will not be able to move their **Currently** located. **and the membership into the wrong church!**
- 5//Click on "Search."
- $6$ //Click on the dot next to the correct church name.  $9$ //Enter the last name.

**TIP:** If the name does not appear, go back to the church 11//Enter the date of birth, if known. This is name search and enter fewer words. **Example:** Instead very helpful, especially if a father and of entering Milwaukee Northwest Seventh-day Adventist son have the same name. It lets the Church, just enter Milwaukee.  $\Box$  other clerk know which one is

- 
- 
- 
- 10//Enter the first name.
- transferring.
- 7//Click "OK." 12//Click Save.

#### request a transfer to an off-system church (outside of North America)

- 1//Go to People tab, select Transfers in sub menu. 8//If you do find the church listed, put a dot
- 2//Click on Request Transfer tab. next to the church name.
- 3//In the Transfer member box click on the dot by the second 9//Click OK. option: to an Off-System church (from my church). 10//Enter the last name.
- 4//"To clerk of," click on the down arrow and enter your 11//Enter the first name. church name. TIP: You are only able to enter your church. 12//Enter the date of birth (very helpful). You are initiating the transfer for the other church since 13//Click Save. they are off-system.
- 5//"To Join," click on "Select" at the end of the gray bar. \*\* The member has now been removed from
- 6//Enter name of off-system church, hit Search. your church membership. They will have
- 7//Click on the dot next to the correct name. **TIP:** If the name an account in eAdventist but it will record does not appear, go back to the church name space and them as a member in the off-system enter fewer words for the church name. **IF** you do not church. find the name – **STOP** and call me or email me at the Conference office. You will need to have the full name and address of the overseas church when you contact me.
- 
- 
- 
- 
- 
- 

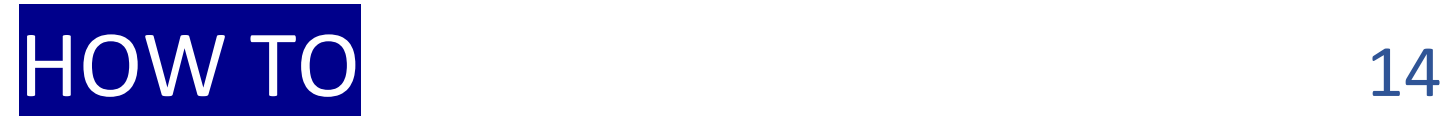

#### check on a transfer

- 1//Go to People tab, select Transfers in sub menu. 8//This will display the contact information
- 2//Locate the name of the individual you wish to check. for the church clerk in the **other** church.
- 3//Click on the word "VIEW" to the left of the name. The second regarding the transfer.
- 4//The next screen will show both churches involved in the transfer as well as the individual's name and the \*You can also leave a question on the View clerk's name. screen asking about the status of this
- 5//Place your cursor over the name of the *other* church transfer. The conference clerk receives (not your church) and click. a copy of all comments.
- 6//The next screen will show the organization information for the *other* church.  $*$ Remember, each church has **90 days**
- 7//Click on the Contact tab located in the gray bar just above allotted for completing their part of a the list of church officers. the list of church officers. the stransfer. Be patient, but if the 90 days
- (Look in the TO GRANT or TO ACCEPT column). This is the person to contact
	-
	- are up please call or email the clerk to see if there is a problem.

#### change incorrect spelling and/or name of an individual to allow a transfer

- 1//Go to People tab, select Transfers in sub menu. \*When you go back to the transfer list you
- 2//Click the word "VIEW" to the left of the member's will see that the correct member was name. The incorrect name is now incorrect name is now incorrect name is now incorrect name is now incorrect name is now incorrect name is now in  $\mathbb{R}^n$ .
- 3//Click on the gray "Grant/Deny" tab. example a corrected.
- 4//A box will pop up titled "Select Person." Click on the dot of the correct member who is transferring. \*If you have any issues please contact me.

*Note: If an option is not there you may need to type in a name in the search toolbar and do a search. If you are unable to find the correct name please contact me.*

5//Click on the gray "Select" tab. 6//Enter the effective vote date. 7//Click Save.

- 
- 

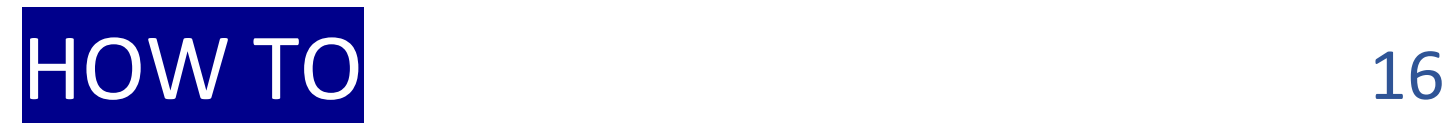

#### verify a newly transferred member's contact info

1//After entering the 2nd reading date for a newly \***TIP:** If you leave the person who is your new Accepted member, click on Save. The member with the rest of his family and

2//The next screen will have the transfer info. At the top they live elsewhere with a different address, there will be a bar that says: *"Transfer accepted. This* your changing the address without moving  *person has been added to your church. View this Member."* your new member will change the address 3//Click on "View This Member." https://www.for EVERYONE in that family – even if they

4//Be sure your new member is NOT a part of a family that are not your members! belongs to another church. If so, you will need to split this person off to make a new family (See How To Card #8). \*As soon as you have a new member, always 5//If needed, move the person to his own family and enter check this added feature immediately. his new address. **TIP:** Click "Edit Person." Enter changes. 6//Click Save.

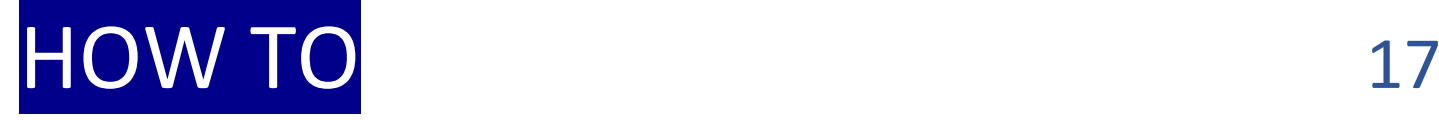

#### print reports

- 1//Go to Reports tab. Select Reports in the sub menu. \*This is where you have the option to print
- 2//Select the report you want to print by placing cursor a directory, including large print. over name of report and clicking.
- 3//Depending on the report you select, you may also be \*Some of the available reports are: asked to select the year, time period and report format. birthday lists, membership lists, and  *These options are located in the upper left-hand corner.* family lists (includes members and Use drop down arrows as needed to view and select nonmembers). options.
- 4//Click on box to the left of your church name.
- 5//Click on "View Report."
- 6//Print Report.

**TIP:** You will only be able to view reports from your church.

- 
- 

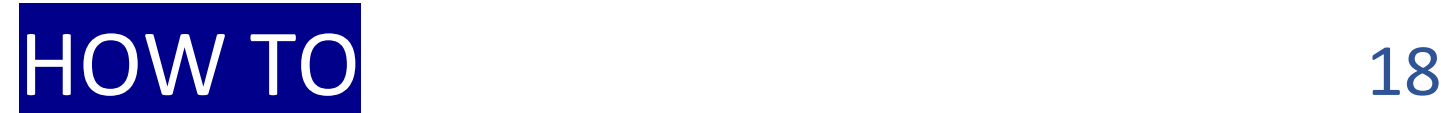

#### print church member mailing labels

- 1//Go to People tab, select the Person Labels in sub menu.
- 2//On the Person Labels page select the parameters you wish for your labels.
- 3//On the bottom right, you can view your list by clicking on the gray "Search" tab.
- 4//To print a label list, select the gray "Print Labels" tab on the far right of your screen.
- 5//Click on the printer icon. Be sure you select from your printer options the correct size option for your labels.

**\*TIP:** Use Avery 5160 labels (30 to a page, 3 columns of 10).

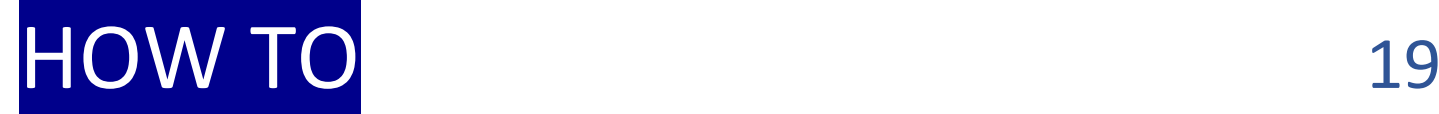

#### change an office title from one person to another person

1//Go to Organizations tab, select Search in sub menu. 2//In the toolbar next to Search for: enter your church name. 3//Click Search. 4//Of choices that are given, click directly on your church name. 5//Your church organization is now showing. 6//Click directly on the office title. 7//Click "Select Person." 8//Enter last name and first name of new officer. 9//Click Search. 10//Select correct name and enter a dot to the left of the name. 11//Click Select and Save.

**TIP:** You can view other church organization pages but you will not be able to change their officer roles.

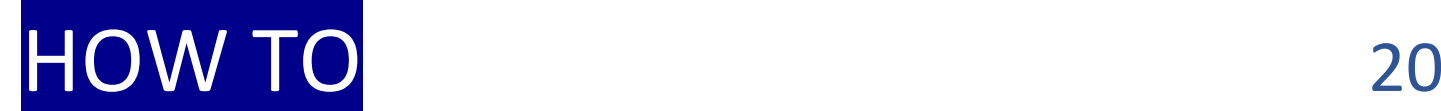

#### add a new office and officer

1//Go to Organizations tab, select Search in sub menu.

2//In the toolbar next to "Search for" enter your church name.

3//Click Search.

- 4//Of choices that are given, click directly on your church name.
- 5//Your church organization page is now showing.
- 6//On the far left, select "New Office."
- 7//By the "Office Title" toolbar click on the down arrow for selection of offices.
- 8//With your cursor, hover over the office title you are looking for and click.
- 9//By the Officer toolbar click on Select person.
- 10//Enter last name and first name of new officer.
- 11//Click Search.
- 12//Select correct name and enter a dot to the left of the name.
- 13//Click Select and Save.

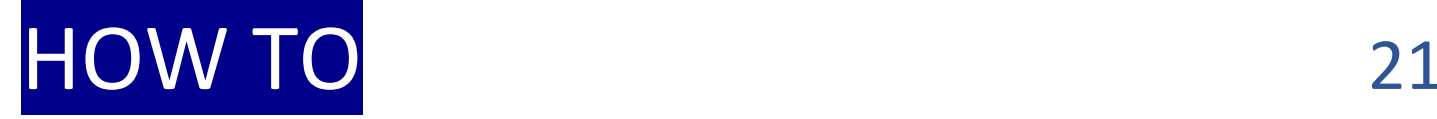

#### delete an office

- 1//Go to Organizations tab, select Search in sub menu.
- 2//In the toolbar next to Search for: enter your church name.
- 3//Click Search.
- 4//Of choices that are given, click directly on your church name.
- 5//Your church organization is now showing.
- 6//Scroll down to find the office to be deleted.
- 7//At the far right of the office to be deleted there is a trashcan icon.
- 8//Click on the trash icon. When the page is refreshed it will no longer
	- show this office on your organization page.

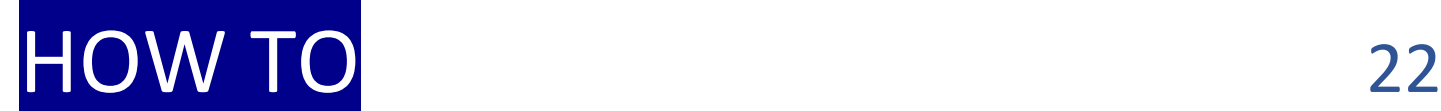

#### renew a current church officer

- 1//Go to Organizations tab, select Search in sub menu.
- 2//In the toolbar next to "Search for" enter your church name. 3//Click Search.
- 4//Of choices that are given, click directly on your church name.
- 5//Your church organization page is now showing.
- 6//If an office/officer is ready to be renewed, on the far right you will see the word "renew" (orange font). Click on the word "renew."
- \**You will be unable to renew your Pastor. Contact your Conference Membership Clerk to have this officer role renewed for you.*

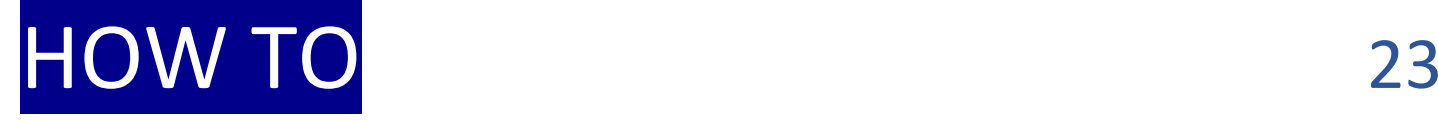

#### enter attendance

- 1//Go to Organizations tab, select Attendance in sub menu. \*Remember to count ALL attendees, both
- 2//Click on the gray tab, Add Attendance. The members and nonmembers.
- 3//A box will pop up on the screen titled "New Attendance."
- 4//In the toolbox next to Meeting, click on the down arrow. \*\* If needed, you can create other meetings, Click on the meeting you are recording attendance for. Such as church board meetings, etc. *Example: Monroe Weekly Church Service or Monroe Weekly Sabbath school.*
- 5//Next to "Meeting on" fill in the date.
	- **Tip:** You can enter this manually or click on the calendar icon and click on a date.
- 6//Next to "Head count" enter the attendance number.
- 7//Next to "Online count" enter a number, if applicable.
- 8//Enter comments, if needed.
- 9//Review your information. If it's correct click Save.
- 10//Repeat for other meetings.
- 
- 

# HOW TO 24

### make basic edits and updates for members and nonmembers

- 1//Go to People tab, select Advanced Search in sub menu.
- 2//Enter last name and first name.
- 3//Click Search.
- 4//Hover over the desired name with cursor and click.
- 5//Check the name at the top of the screen to verify that you have the correct account open.
- 6//Click on the gray tab "Edit Person."
- 7//Make any needed changes (i.e. address, phone number marital status, date of birth, change for promo mail, etc).
- 8//Click Save.

 **Note:** *if no changes were made you will need to click "Cancel."*

#### transition from current clerk, YOU, to a new church clerk

- 1//Please alert your conference membership clerk that \*Thank you in advance for your excellent you are relinquishing your clerk duties and when. and dedicated time, effort and skill. You
- 2//Your access code to eAdventist.net will be deactivated are much appreciated and I will miss you! on that date. *Sharing and passing on access codes and passwords is not acceptable.*
- 3//Encourage your nominating committee to choose a new clerk with computer skills, however, this is not a requirement.
- 4//Make sure the new clerk has alerted the conference membership clerk so that training may begin. I will need his/her email address so I can communicate with them. Transfers will now be sent to the new clerk.

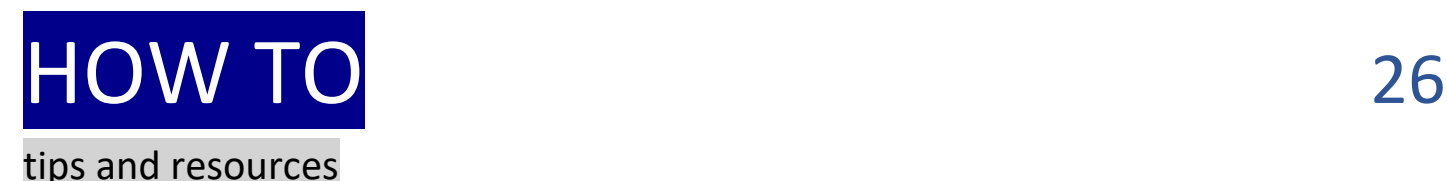

- \*When using Advanced Search, if you're not able to find \*Training videos for basic clerk functions can the name of a person, try entering just the first three be found at www.rmcsda.org/eadventistletters of the last name and the first three letters of the training-videos first name. In the computer search world, less is more.
- \*Each person's account has history. The history of their baptism, marital name changes, address changes, etc. **NEVER swap names on accounts.**
- \*While waiting for a transfer DO NOT start a new account for the person being transferred. When their transfer is granted the account will be sent over (with all their history). *This includes a pastor.*

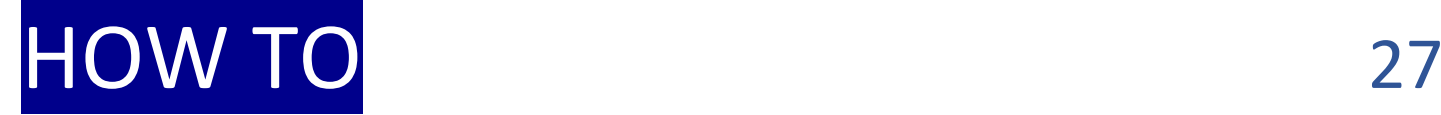

#### grant a transfer - *out*

1//Online clerks will receive an email notification for a transfer request *out* of their church.

2//Go to People tab, select Transfers in sub menu.

3//To view the transfer request, click on the tab "To Grant."

4//Take the name of the member requesting to transfer *out* to the church board for notification.

5//Following the board meeting, for two weeks announce or publish the name of the member transferring out.  $6$ //The date of the  $2^{nd}$  announcement or publication is the "Date Granted."

7//Again, go to People tab, select Transfers in sub menu. Click on the "To Grant" tab.

8//Click on "View" next to the member you are granting a transfer out.

7//Click on the gray "Grant/Deny" tab.

**Note:** *The system will look for someone in your church with a matching name. If it does not find a match then check the spelling or check the membership list to confirm their membership is in your church.*

8//Select the correct person by clicking on the **dot** next to their name. Click on "Select."

9//Add date the member was voted out. *Refer to #6.*

10//Click "SAVE."

Your part is now done and you will wait for the other church to Accept the membership transfer. **Remember:** *until the member is Accepted into the other church they will stay on your membership list.* 

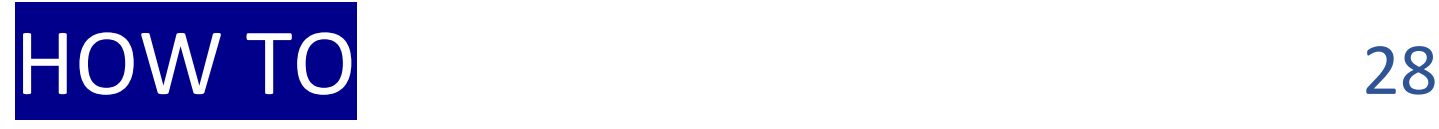

accept a transfer - *in*

1//Go to People tab, select Transfers in sub menu.

2//Click on the tab "To Accept."

3//Take the name of the person transferring *in* to the church board for notification. Then announce or publish for two weeks. The date of the second announcement is the "To Accept" date.

4//Again, go to People tab, select Transfers in sub menu.

5//Click on the tab "To Accept."

6//Click on "view" next to the person transferring in.

7//Click on the gray tab "Accept/Decline."

8//There will be an automatic checked dot next to the word "Accepted." Enter the date voted. *Refer to #3.* 9//Click "Save."

Click on the "Completed Tab" to see the member that has been added into your church.